# **PartStore Customer Cheat Sheet**

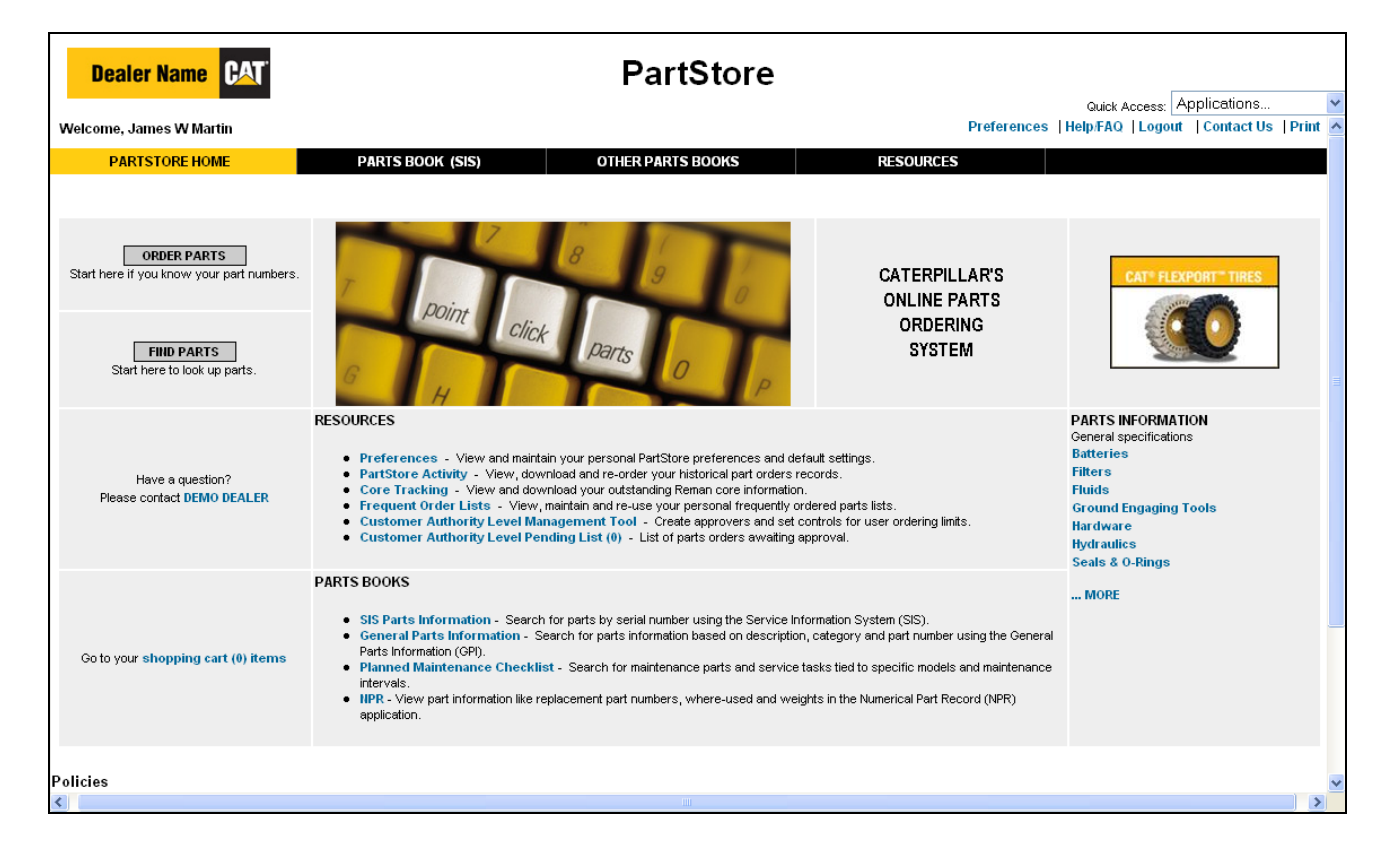

## PartStore Home Page

The PartStore Home page is the starting point for ordering parts online.

The **'ORDER PARTS'** button will start the user in the parts purchasing process by taking them to the Shopping Cart page. If the user knows the parts to order, this is the starting point to complete the parts order quickly.

The **'FIND PARTS'** button will take the user to the Service Information Services (SIS) to allow them to search for parts by serial number. If the user has a question, they can click on the name of the Caterpillar dealer and they will be taken to the Feedback page, where they will be presented with phone numbers and email addresses to contact their dealer.

The **'Shopping Cart (#)'** will notify the user how many parts currently exist in their Shopping Cart and by clicking on the link they will be taken to the Shopping Cart page.

#### **RESOURCES**

The Resources section of the PartStore Home page will list all of the miscellaneous functions available in PartStore.

The **'Preferences'** link will allow users to view and maintain their personal PartStore preferences and default settings.

The **'PartStore Activity'** link is an optional tool that will allow users to view, download and re-order their historical part orders records.

The **'Core Tracking'** link is an optional tool that will allow users to view and download their outstanding Reman core information.

The **'Frequent Order Lists'** link allows users to view, maintain and re-use their personal frequently ordered parts lists.

The **'Customer Authority Level Management Tool'** link is an optional tool that allows companies to create users that can approve parts orders created from other members of their company. The tool also allows for ordering limits to be set for some users.

The **'Customer Authority Level Pending List (##)'** link is an optional tool that lists the parts orders that are awaiting approval.

#### **PARTS BOOKS**

The Parts Book section lists the links of the parts catalog available to search and identify parts.

The **'SIS Parts Information'** link allows users to search for parts by serial number using the Service Information System (SIS).

The **'General Parts Information'** link is an optional tool that allows users to search for parts information based on description, categories and part numbers.

The **'Planned Maintenance Checklist'** link is an optional tool that allows users to search for maintenance parts and service tasks that are tied to specific models and maintenance intervals.

The **'NPR'** link is an optional tool that allows users to view part information, such as replacement part numbers, where-used and weight in the Numerical Part record (NPR) application.

#### **PROMOTIONS**

The **'Promotional'** link will open a new page and display current marketing and promotional information.

#### **PARTS INFORMATION**

The **'Parts Information'** section list links that are available for users to obtain additional marketing and part number information for certain types of parts.

#### **LINKS**

A **'Policies'** link may appear and will open another window that will explain the policies set forth by the Caterpillar dealer.

A **'Store Hours'** link may appear and will open another window that will explain the times part pricing, part availability and part ordering may available with the Caterpillar dealer.

The **'Caterpillar All Rights Reserved'** link will open another window and will explain the copyright and trademark information.

The **'Caterpillar Legal Notices'** link will open another window and will list the disclaimers associated with the site.

The **'Privacy Policy'** link will open another window and will explain how personal information is used and protected.

# **PartStore - Simple Order Example**

### **PartStore Home Screen**

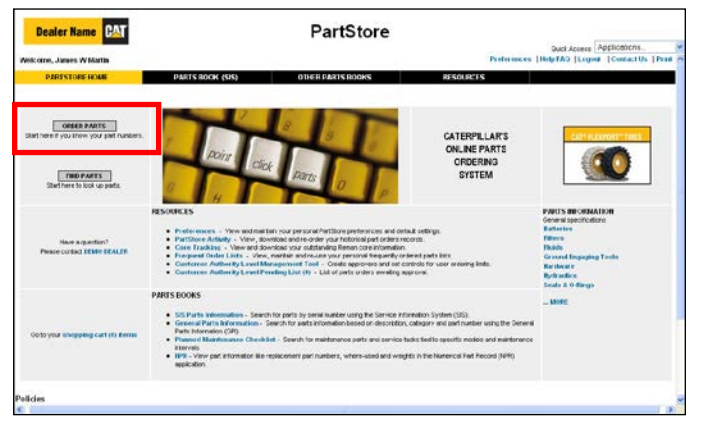

## **Start Your Order**

To get started with you order, click on the "Order Parts" button to begin.

### **Shopping Cart Screen (Empty)**

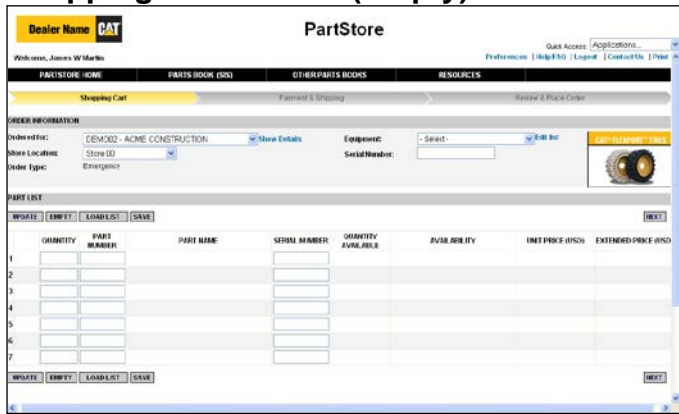

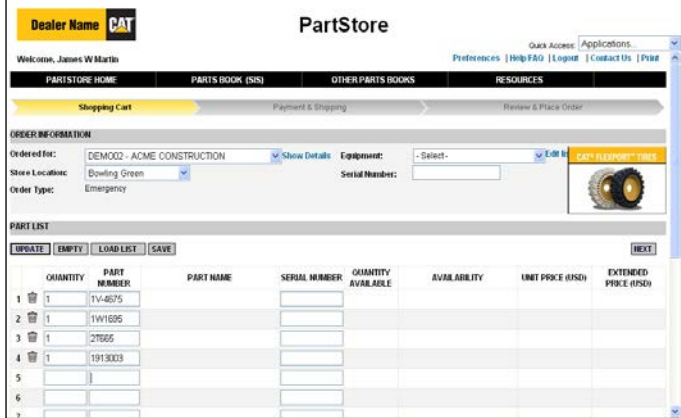

## **Shopping Cart Screen (Completed)**

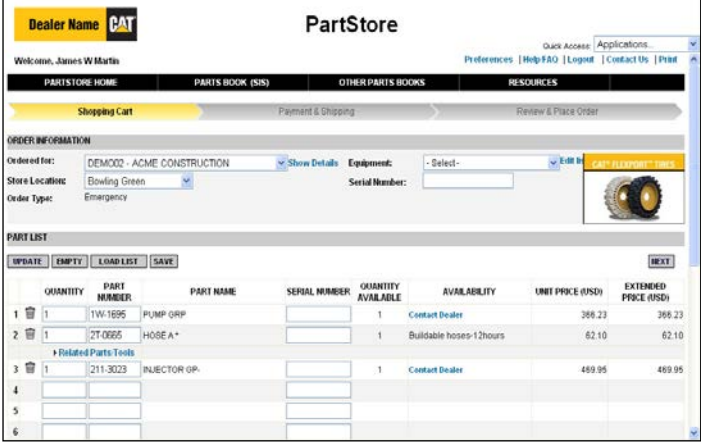

## **Provide the Order Information**

| Choose the account you want billed to in the "Ordered For" drop down.

Select the Store Location you want to pick up or have your order shipped from.

Select the equipment this order is for from the Equipment drop down or enter the serial number in the serial number field.

## **Fill Your Shopping Cart**

Enter the part numbers and desired quantities.

You can also add parts to your order from your Frequent Order Lists by clicking on "Load List" button (optional).

Click the "Update" button to get price and availability information.

## **Review the Price and Availability**

The Shopping Cart screen shows availability and **your price** for the parts entered.

Availability options are: In Store, Contact Dealer, or store locations the parts are available. "Contact Dealer" tells you to talk to someone at the dealership. The part may be backordered or there may be questions that need to be answered to get you the correct part.

Once finished entering parts, click the "Next" button to continue.

#### **Shipping & Payment Screen**

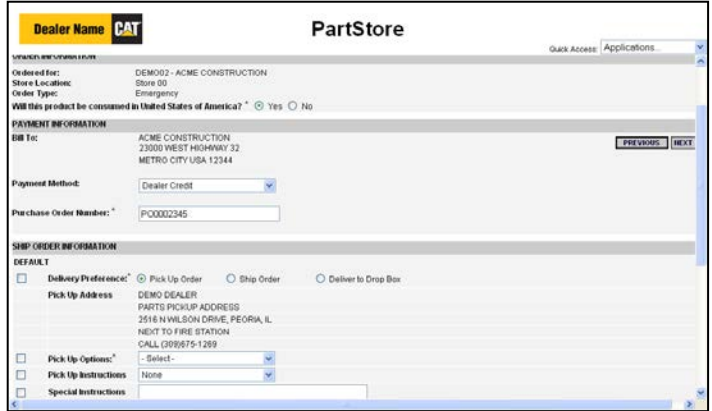

## **Review & Place Order Screen**

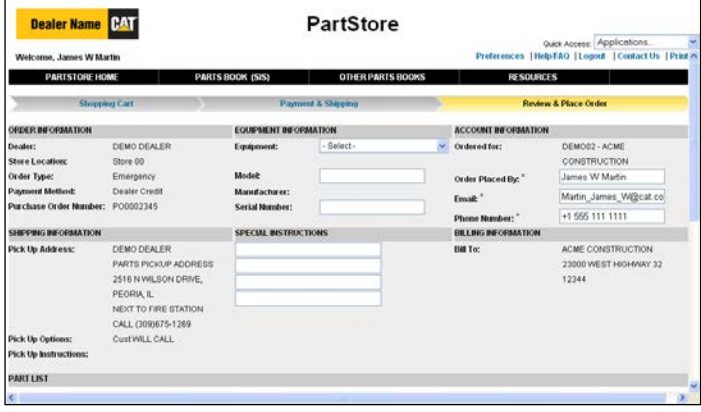

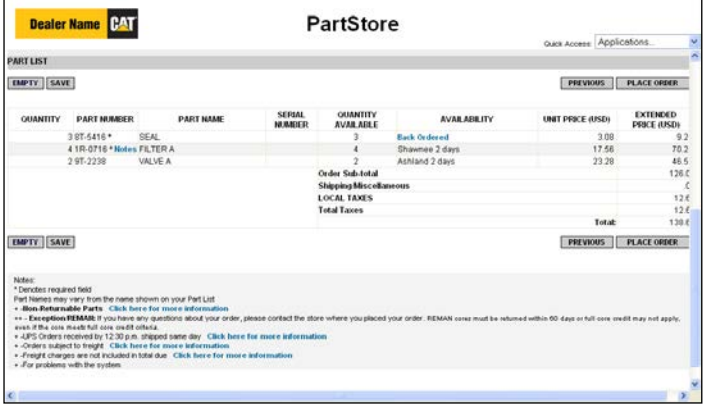

#### **Enter Shipping & Payment Info**

Select the payment method from the drop down.

Enter your PO Number if that is required (Optional).

Select your delivery preference and specify any special instructions.

Click the "Next" button to continue.

### **Review the Order**

The top half of the Review & Place Order screen has account and shipping information you have provided for this order.

The equipment information, contact information, and special delivery instructions can be modified.

The bottom half of the Review & Place Order screen has the parts being purchased on this order.

You can "Save" the order as a Frequent Order List if you think this is something you will order again.

Once the order has been verified, click the "Place Order" button to place the order.

## **Order Confirmation Screen**

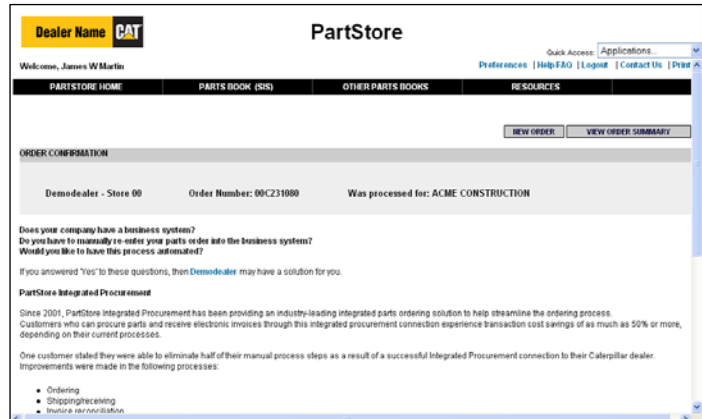

#### **Review the Order Confirmation**

The order will be placed and you will receive an order confirmation.

If your preference is set, you will also receive an order confirmation email. Click "View Order Summary" to view details of this order.

Click "New Order" to start a new order.

#### **PartStore Help**

Help is always available in PartStore. Selecting the "Help/FAQ" link at the top of each screen will bring up PartStore help. For most PartStore screens, selecting the "Help/FAQ" link will bring up help for that screen.

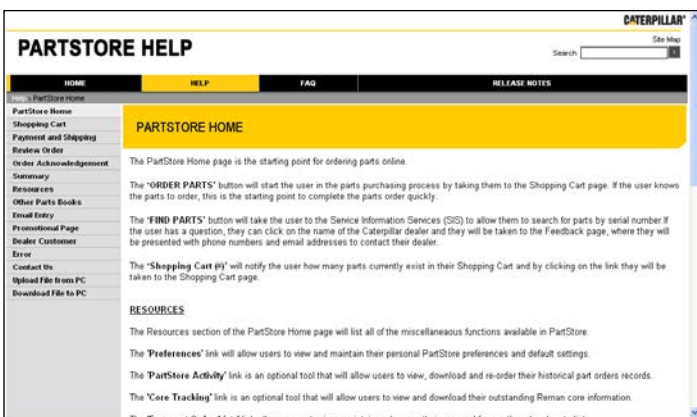

You can navigate the help by selecting a topic from the menu on the left.

When you are done, close the help window to return to PartStore.

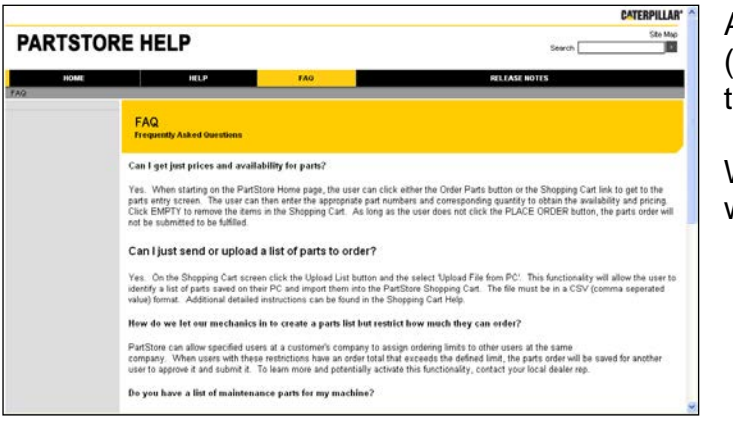

Answers to frequently asked questions (FAQs) can be found under the "FAQ" tab.

When you are done, close the help window to return to PartStore.

#### **Order Exceptions and Buildable Hose Assemblies**

You may see these messages when you click "Update" or "Next" on the Shopping Cart screen. These appear when PartStore needs more information or it want to tell you something about the parts you have entered.

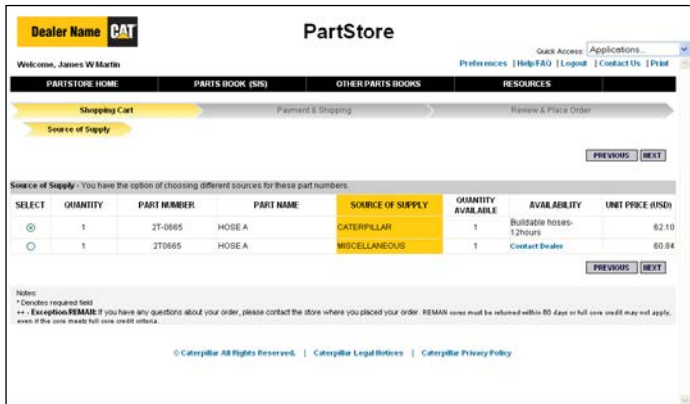

#### **Source of Supply**

There are multiple sources that have the same part number. You need to select the part you want to order.

Once you have made your selection, click the "Next" button to continue.

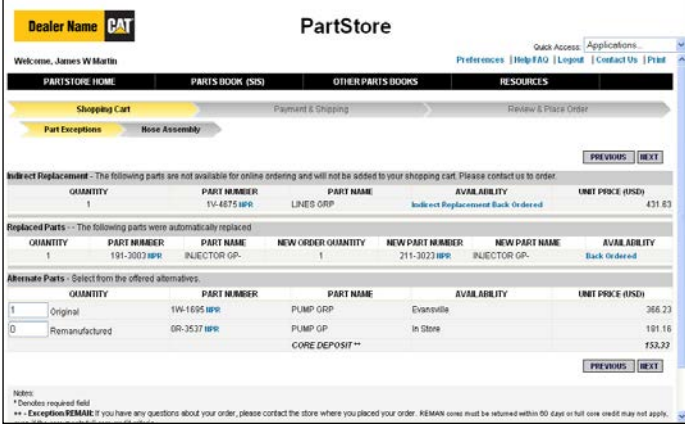

#### **Indirect Replacement**

The part number you provided cannot be purchased from PartStore. More information is required. Call the dealer's parts counter.

The part will be automatically removed for the PartStore Shopping Cart.

#### **Replaced Parts**

The part you specified has been automatically replaced by another part number.

The PartStore Shopping Cart will be updated to show the new part number.

#### **Alternate Parts**

The part you specified has alternatives available such as used, remanufactured, or classic parts.

If you want the alternate part, change the quantity of the original and the alternate.

Click the "Next" button to update the Shopping Cart.

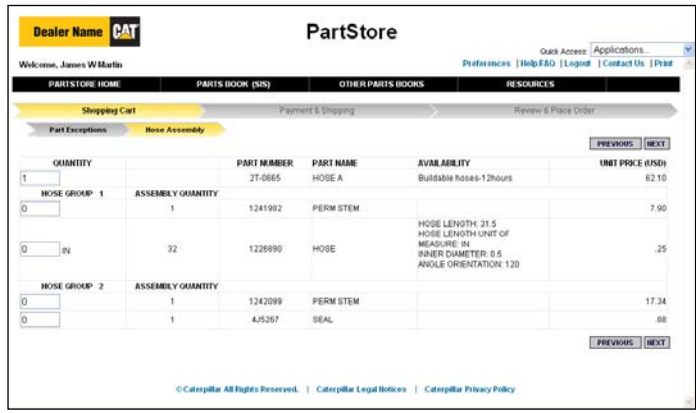

## **Buildable Hose Assembly**

If you have your own hose press you can buy the individual parts and assemble your own hose. The default is to buy the built hose.

If you want to buy the individual pieces, change the quantity of the built hose to zero and order the individual pieces you need.

If you do not have the proper hose building equipment, you should accept the default and purchase the built hose.

Click the "Next" button to update the Shopping Cart.